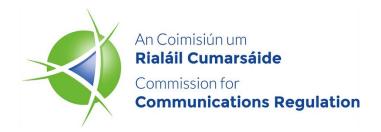

# Guidance on accessing ComReg's eLicensing system for Radio Licences

**General Document** 

Date: 22/02/2023

# Content

| Section |                      | Page |
|---------|----------------------|------|
| 1 Ac    | ccessing eLicensing  | 3    |
| 1.1     | New account requests | 3    |
| 1.2     | Existing accounts    | 6    |
| 1.3     | Forgotten PIN        | 6    |

## 1 Accessing eLicensing

Please note that this guidance document only relates to Radio Licence accounts and any queries regarding PRS accounts must be sent to PRS@comreg.ie.

#### 1.1 New account requests

1.1 Before applying for any Radio Licence all new licensees will be required to create an eLicensing account. To create an account, go to <a href="https://elicensing.comreg.ie/">https://elicensing.comreg.ie/</a> and click on the Create New Account button

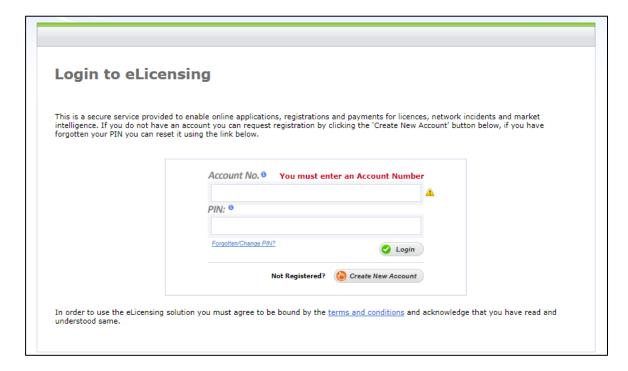

1.2 Select *Radio Spectrum Licensing* and the type of Radio Licence you are applying for. Then click the *Next* button.

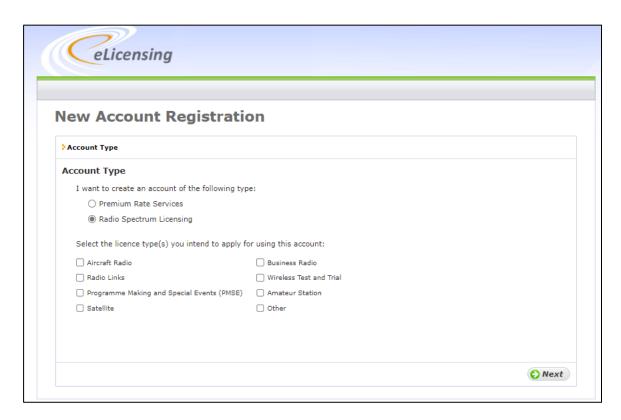

1.3 You will then be asked to provide general contact details. Please ensure all information is correct before proceeding to the *Confirmation* stage.

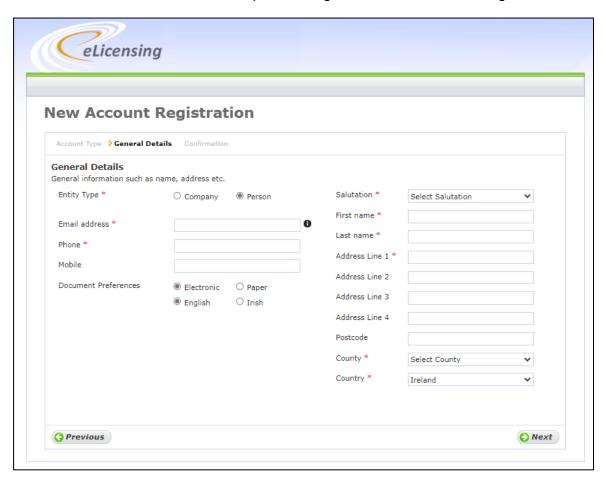

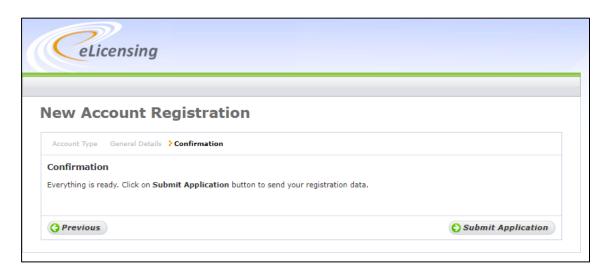

- 1.4 Once you have submitted your information it may take a day or two for ComReg to assess the request and approve the request. ComReg staff will contact you if there are questions regarding the request.
- 1.5 If you previously registered an account with ComReg, your new request for a new account <u>will not be approved</u>. If you have forgotten your PIN, please see Section 1.3 below for instructions on how to reset your PIN.

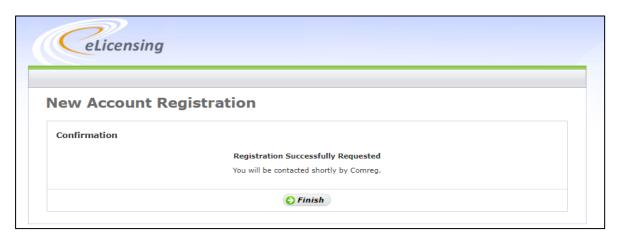

1.6 Once ComReg has approved the request, you will receive a confirmation email requesting that you activate your account and set a PIN for future access:

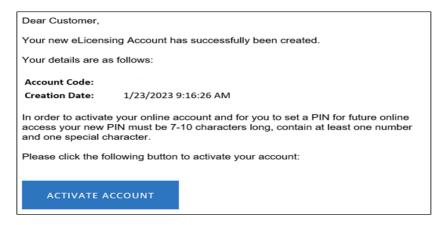

Your PIN must be 7-10 characters long and contain:

- (i) at least one number [0-9]; and
- (ii) one of the following special characters #?!@\$%^&\*-
- 1.7 Once the PIN has been set up, you must log into the Account (using your Account No. and PIN) to complete the Account Activation process.

## 1.2 Existing accounts

- 1.8 All existing Licensees already have an account.
- 1.9 If you are unsure of your account number please send an email to <a href="mailto:licensing@comreg.ie">licensing@comreg.ie</a> and include the email address used when the account was registered.

### 1.3 Forgotten PIN

1.10 If you have forgotten your PIN (or wish to change your PIN), click the Forgotten/Change PIN? button.

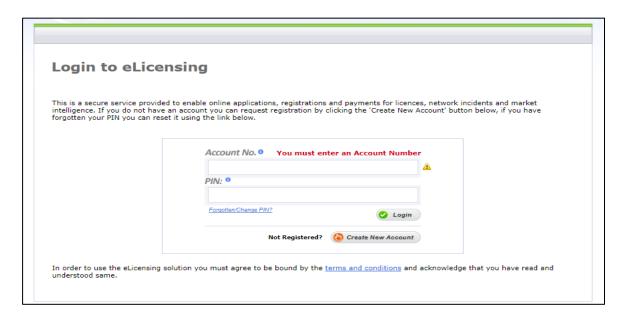

1.11 On the screen below, enter your account number and the email address used to register your account.

#### Do not select the option for the One Time PIN

1.12 Then click continue and you will receive an email with a link to reset your PIN:

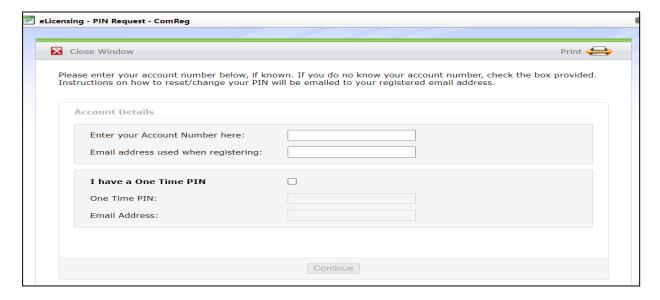

- 1.13 Your PIN must be 7-10 characters long and contain:
  - (i) at least one number [0-9]; and
  - (ii) one of the following special characters #?!@\$%^&\*-

#### END/